# 磐田市公共施設予約システムの操作方法について

### 0 はじめに

- ⑴ 磐田市公共施設予約システムを利用して交流センターの予約をす るにはシステムへの利用登録が必要です。 初めて交流センターを使う場合はシステムもしくは交流センター 窓口で利用登録をしてください。 ※過去に交流センターを利用したことがある団体は登録済みです。
- ⑵ この資料に掲載しているシステム画面はスマートフォンで操作を した場合の画面です。パソコンで操作した場合、表示される画面が 異なることがあります。
- ⑶ 資料に掲載している画面は見本の画面です。実際のシステムの画面 は少し異なっている可能性があります。
- ⑷ ご不明な点は、お近くの交流センター窓口や自治デザイン課までご 連絡ください。 自治デザイン課 TEL:0538-37-4870

目次

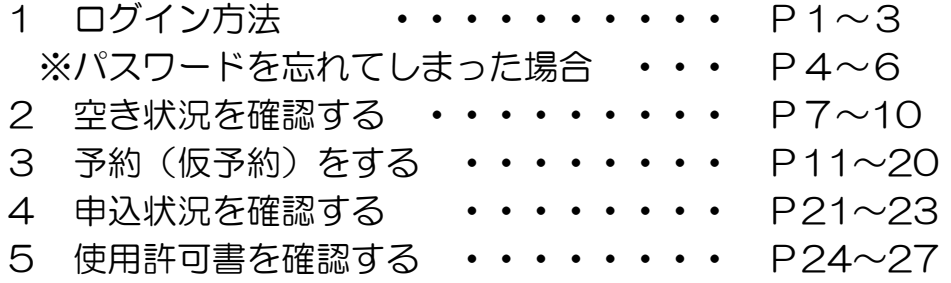

# 1 ログイン方法

- ⑴ 以下のURLもしくは「磐田市公共施設予約システム」と検索をし てシステムページを開いてください。 https://k2.p-kashikan.jp/iwata-city/
- ⑵ ページ右上の「ログイン(赤い部分)」を押してください。

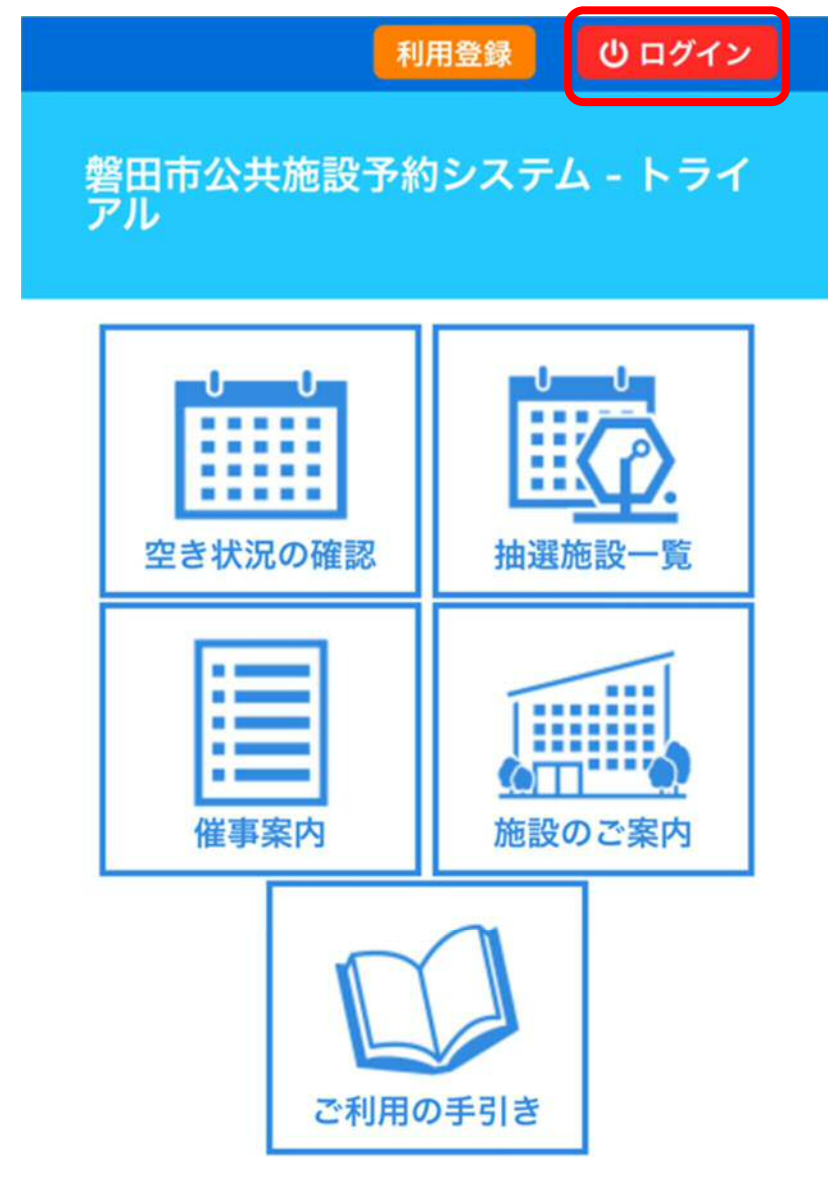

## お知らせる

2023(令和 5)年10月24日 (火) 【学校体育施

(3) 利用者IDとパスワードを入力して、真ん中の「ログイン」を押し てください。

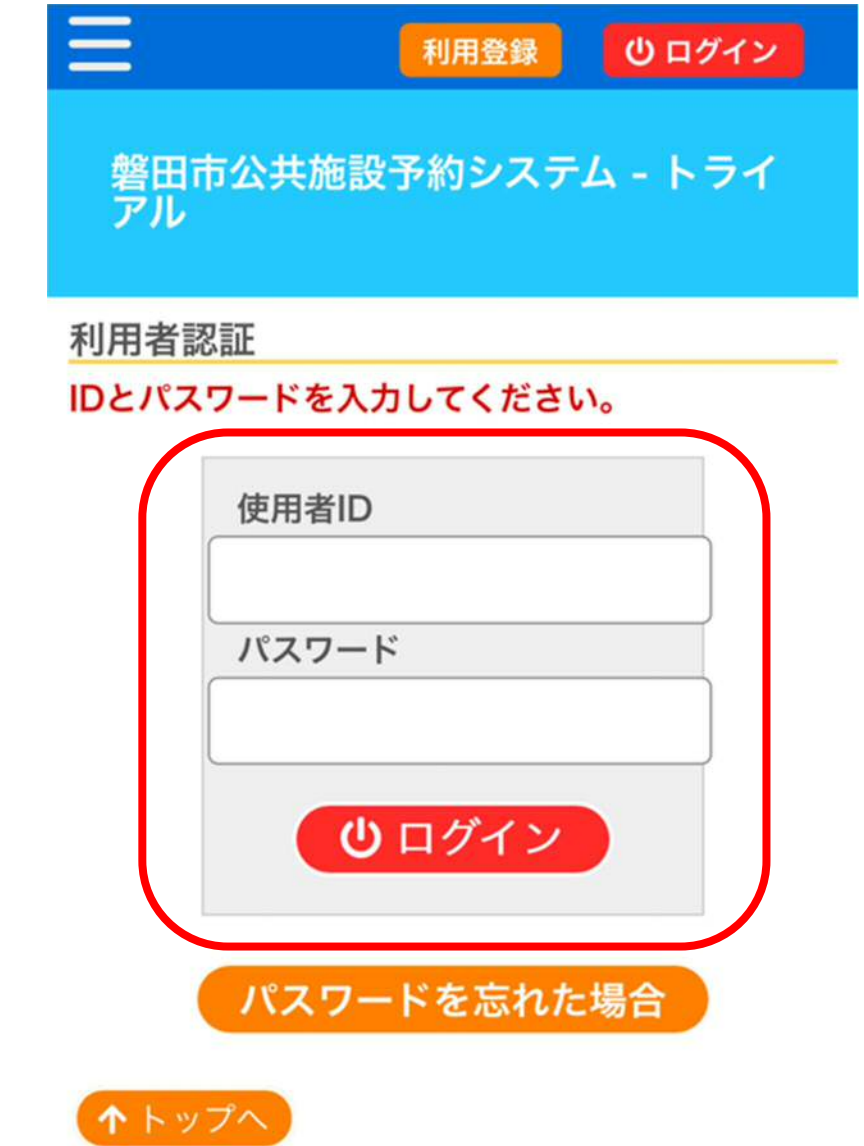

【参考】

実際にシステムで予約受付が始まったときは

- 利用者 ID ⇒ 8桁の数字 (例: 60006060)
- ・パスワード ⇒ 数字と英小文字を8文字以上組み合わせた文字列で す。利用者が自身で設定した文字列です。

(例:abcd1234)

## ※ パスワードを忘れてしまった場合

⑴ 「パスワードを忘れた場合」を押してください。

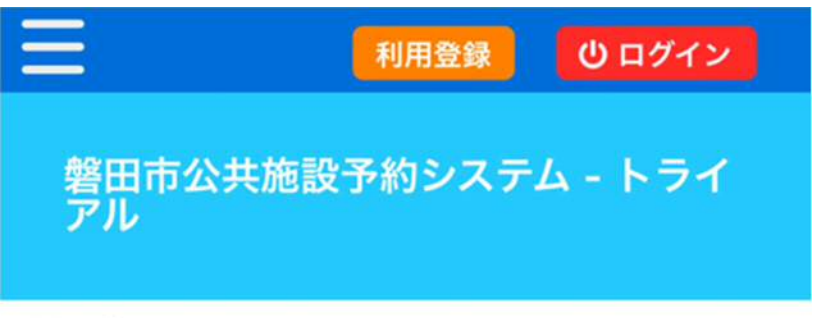

利用者認証

IDとパスワードを入力してください。

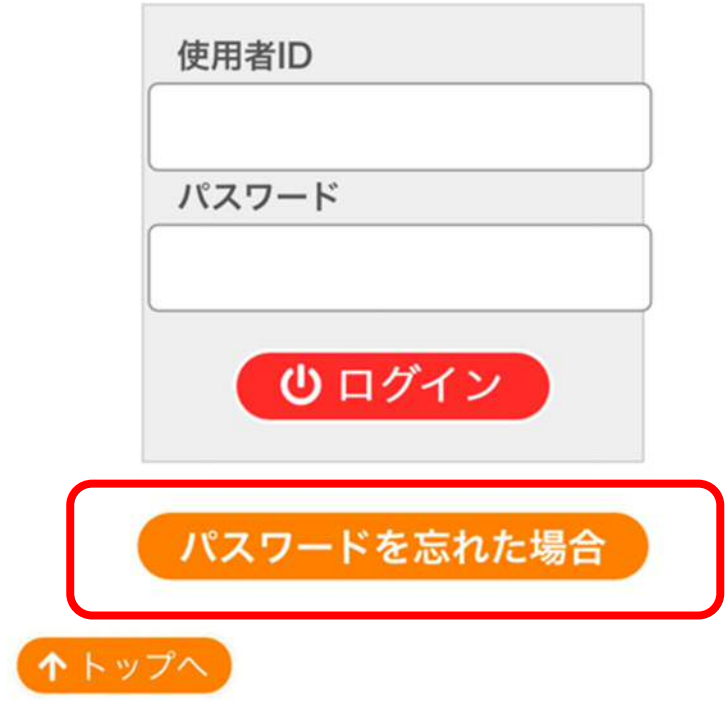

⑵ 利用者 ID と登録をしたメールアドレスを入力してから、「発行」を 押してください。

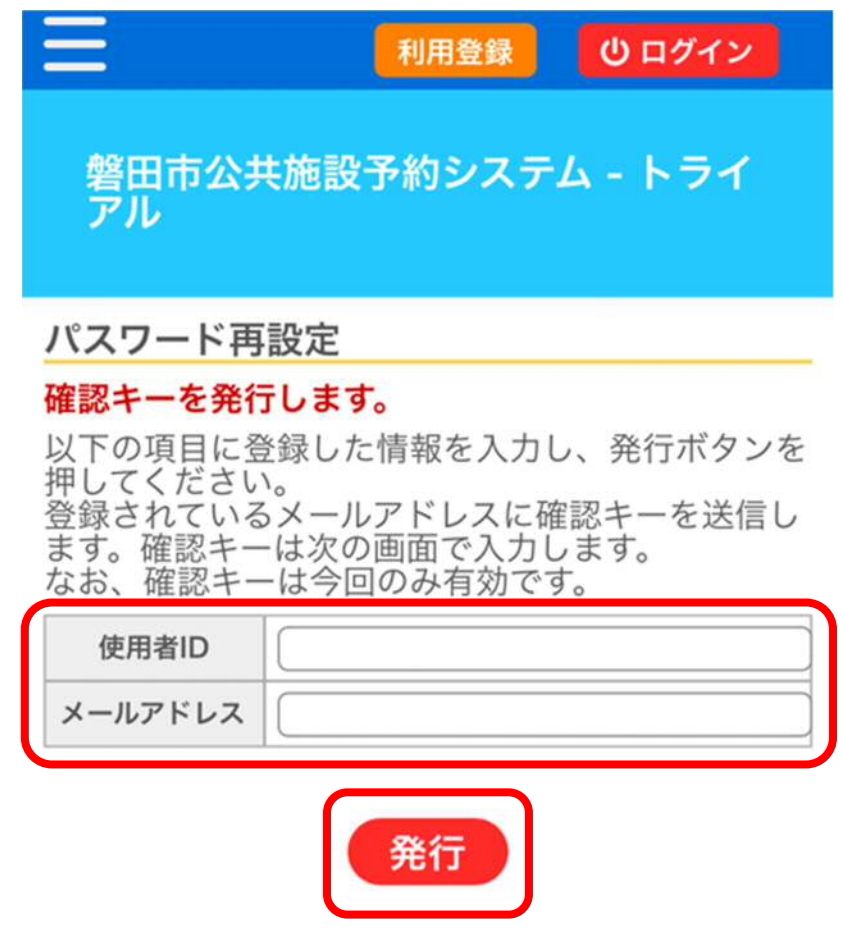

【注意】

メールアドレスを設定していない場合は、この手順を行うことができない ため、お近くの交流センター窓口までご相談ください。

⑶ 登録したメールアドレスに確認キーが書かれたメールが送付され ます。確認キーと新たなパスワードを入力して「登録」を押してく ださい。

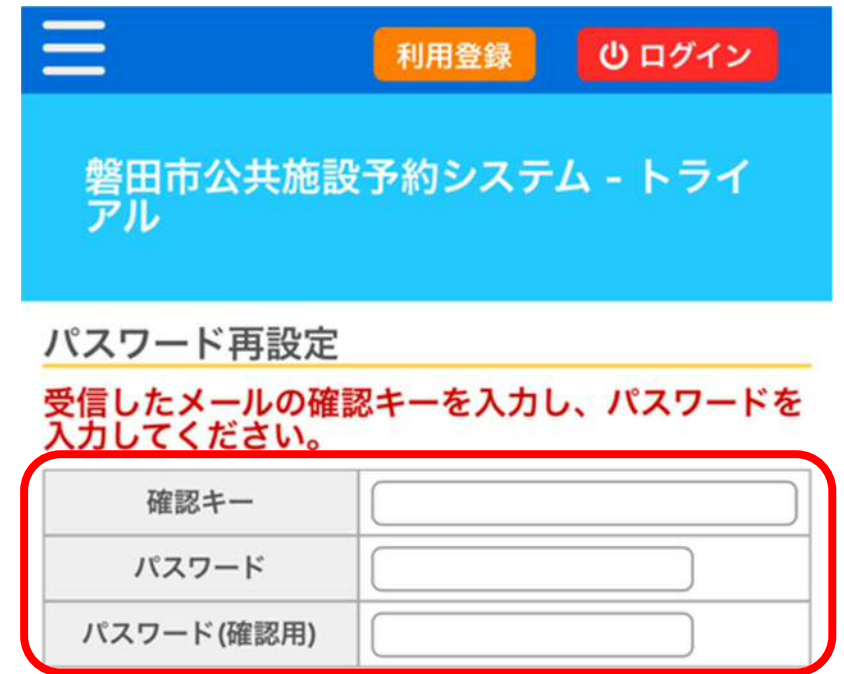

※ご注意!パスワードは次の形式で設定してくださ

- $\mathsf{L}_\mathsf{L}$
- 使用可能文字 数字と英小文字
- ・文字数 8文字以上

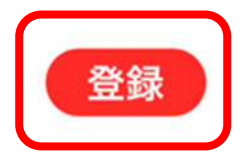

【参考】以下のようなメールが届きます。赤枠部分が確認キーです。 ○メールのイメージ画像

自治デサークル 様

磐田市公共施設予約システム - トライアルのログインパスワードの再設定を承りました。

パスワード再設定で使用する確認キーを送ります。

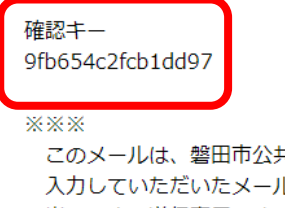

t施設予約システム - トライアルの利用申込の際に ルアドレスに自動的に送信しています。 当メールは送信専用です。ご返信いただいても回答できません。 なお、このメールに心当たりのない場合は、磐田市公共施設予約システム - トライアルまで お知らせください。

# 2 空き状況を確認する

⑴ ログインをした後、「空き状況の確認」を押してください。

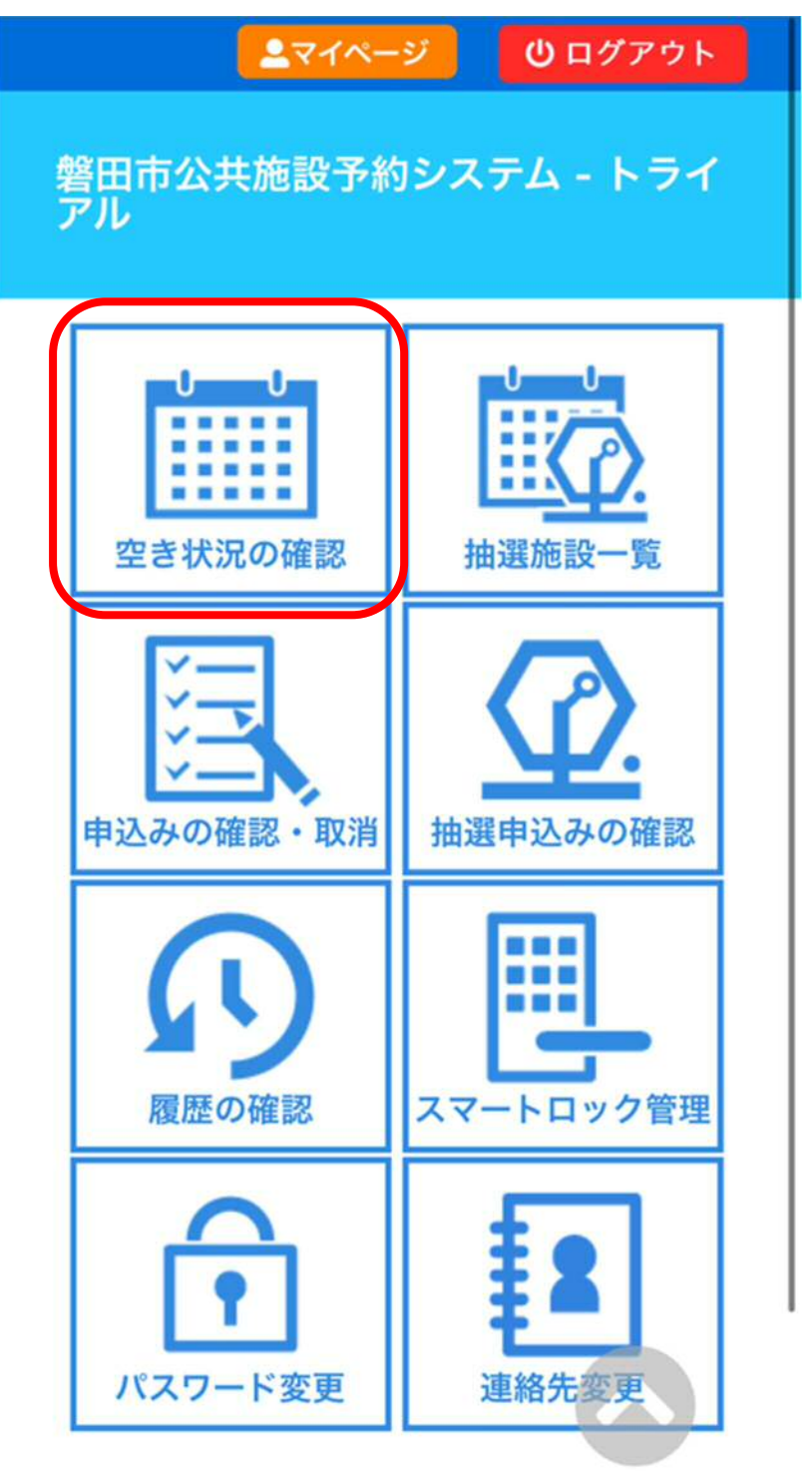

⑵ 青い「○月」を押して、空き状況確認したい月のカレンダーを表示 してください。表示出来たら、カレンダーの中で希望の日を押して ください。押した日付は赤く変わります。

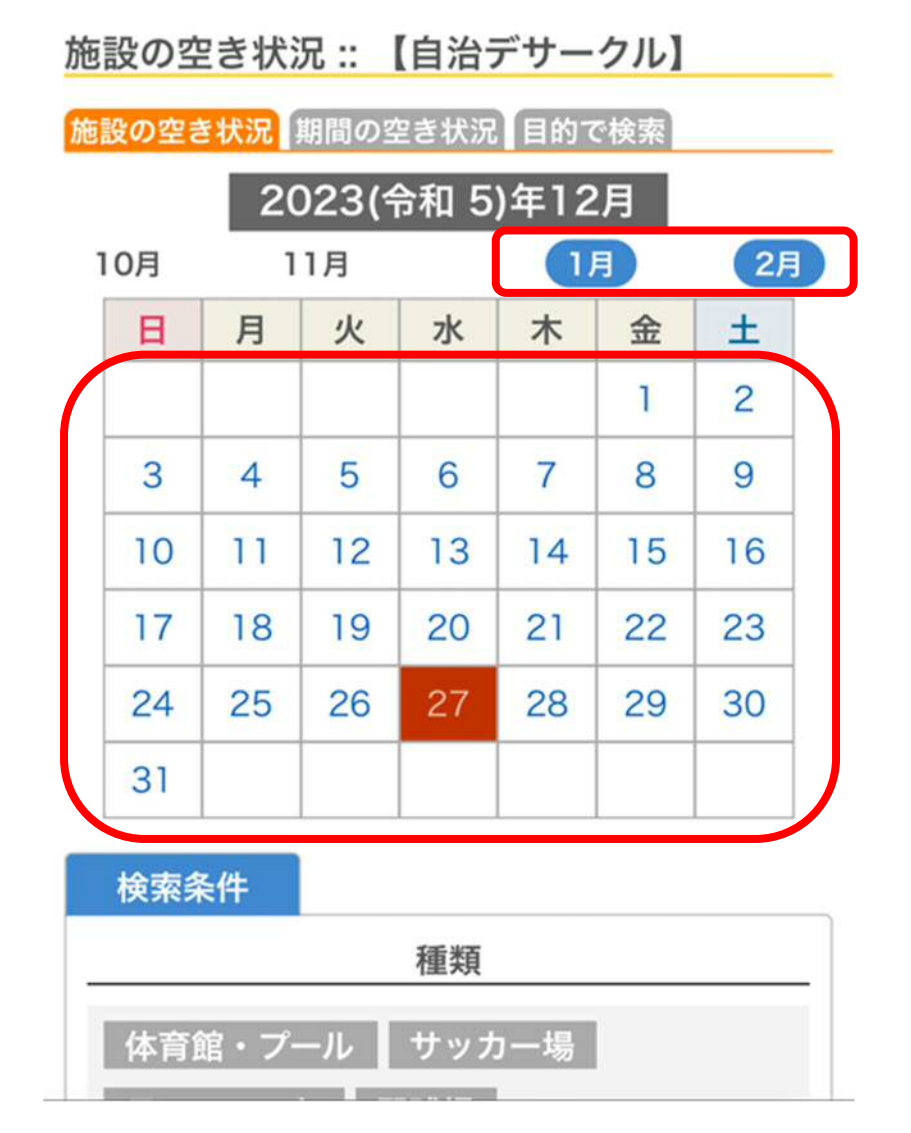

⑶ ⑵の画面から下までスクロールをして利用したい施設を選択して ください。

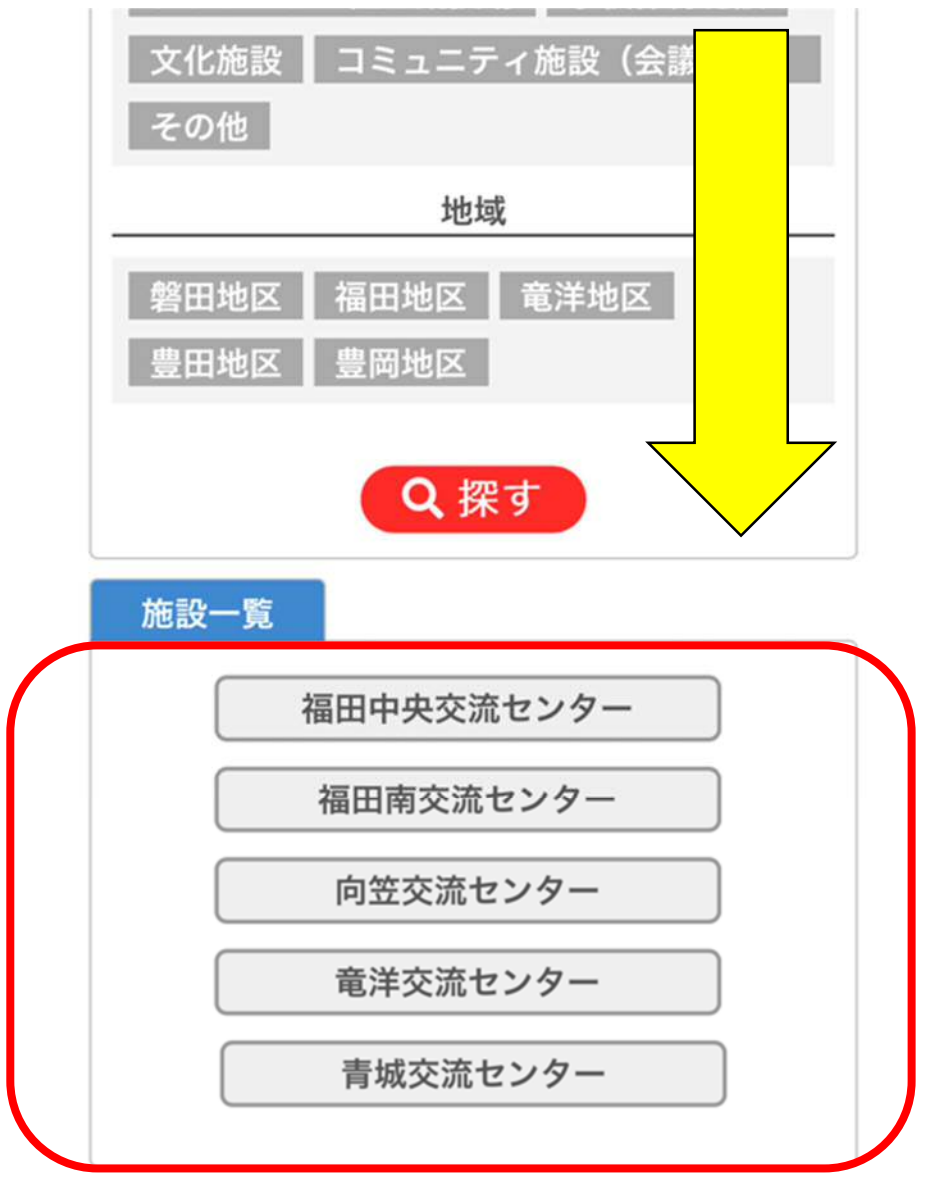

⑷ 図の黄色の矢印のあたりを押したまま左右に動かすことで他の時 間を見ることができます。

「水色で〇」で表示されている場合は、予約をすることができます。 「×」が表示されている場合は、すでに予約が入っているため、選 ぶことができません。

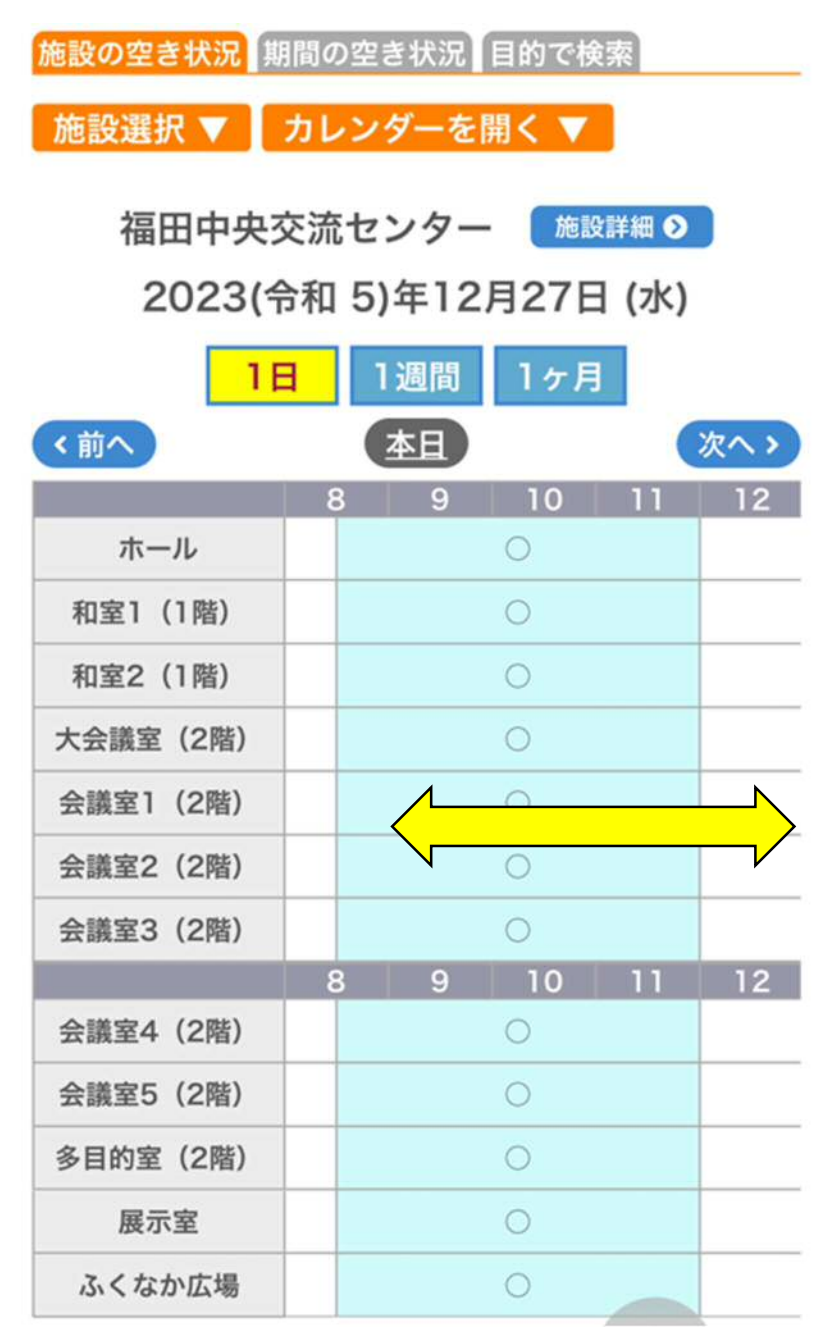

【参考】

オレンジの「カレンダーを開く」を押すとカレンダーが表示されます。 そのカレンダーの他の日を押すと別日の空き状況が確認できます。

## 3 予約(仮予約)をする

- ⑴ 予約可能な部分(水色で○)を押すと、赤色で「選択」と表示が変 わります。この状態で「申込トレイに入れる」を押してください。 【参考】
	- ・赤色の「選択」をもう一度押すと、「水色の○」の状態に戻ります。
	- ・連続した時間枠や同時に複数の部屋を予約する場合は、複数を「選 択」した状態にすれば同時の予約ができます。

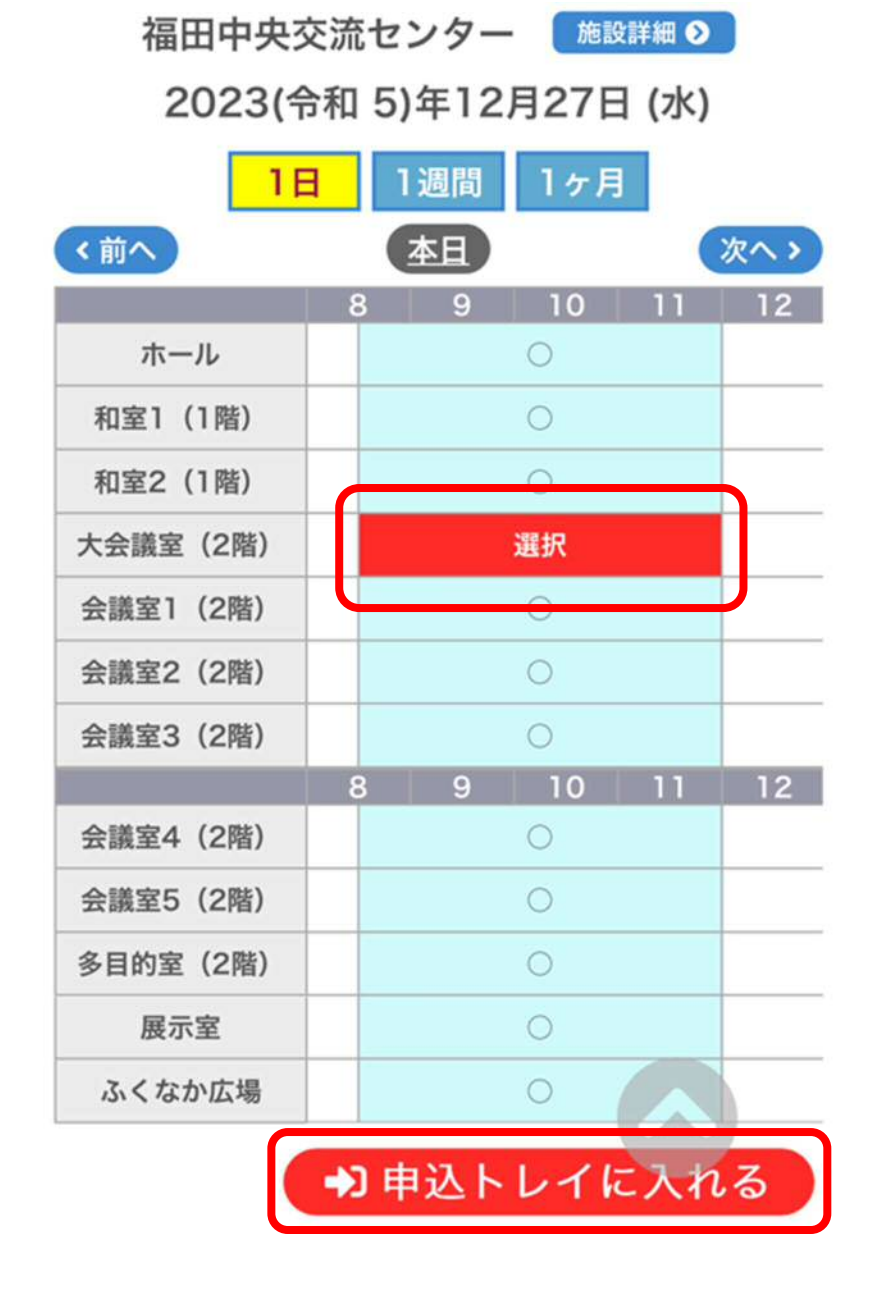

- ⑵ 使用内容の部分に内容を入力してください。
	- 例)・○○の打合せ
		- ・△△の活動
		- ・●●に関する会議

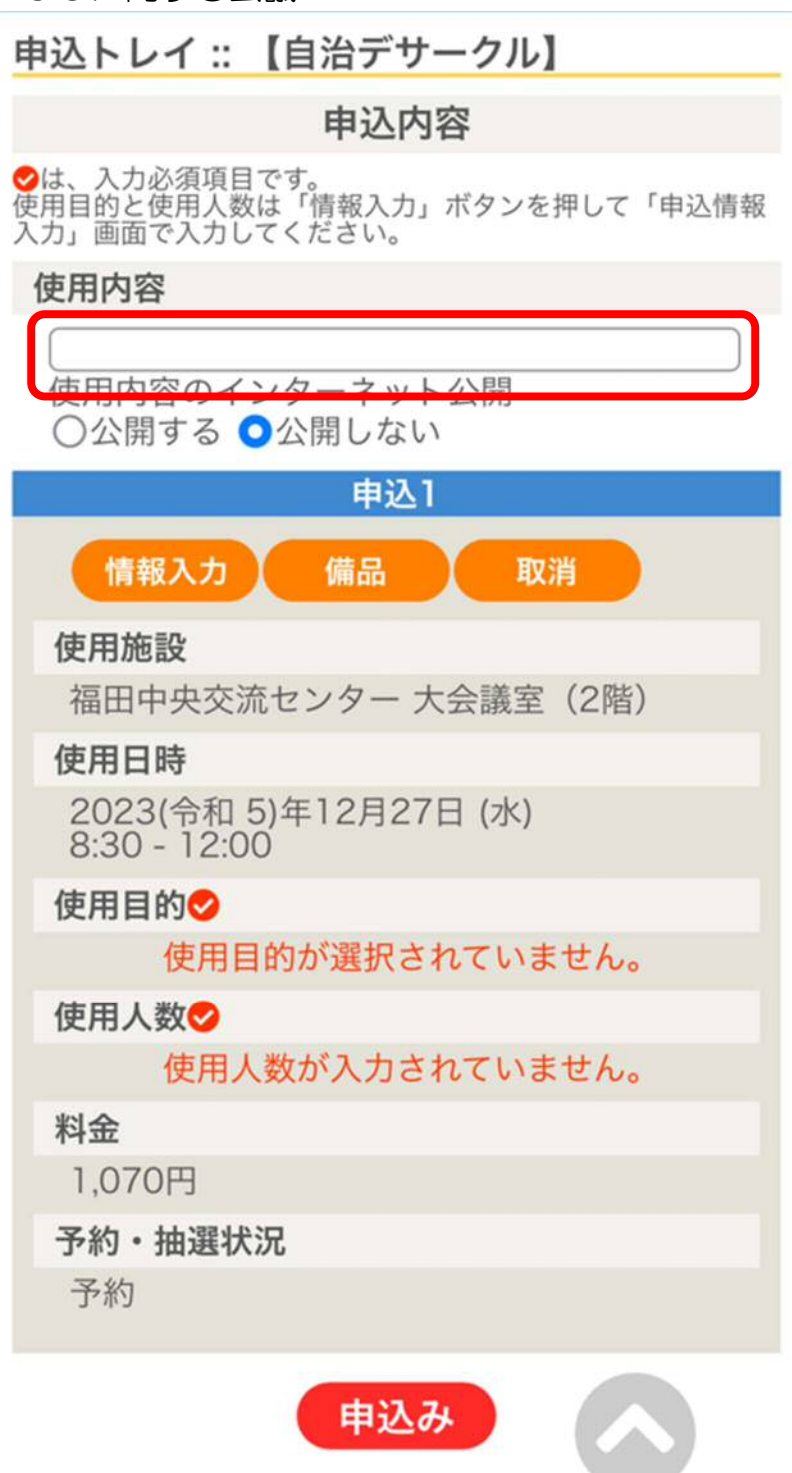

⑶ 「情報入力」を押してください。

申込トレイ: 【自治デサークル】

## 申込内容

<mark>◇</mark>は、入力必須項目です。<br>使用目的と使用人数は「情報入力」ボタンを押して「申込情報<br>入力」画面で入力してください。

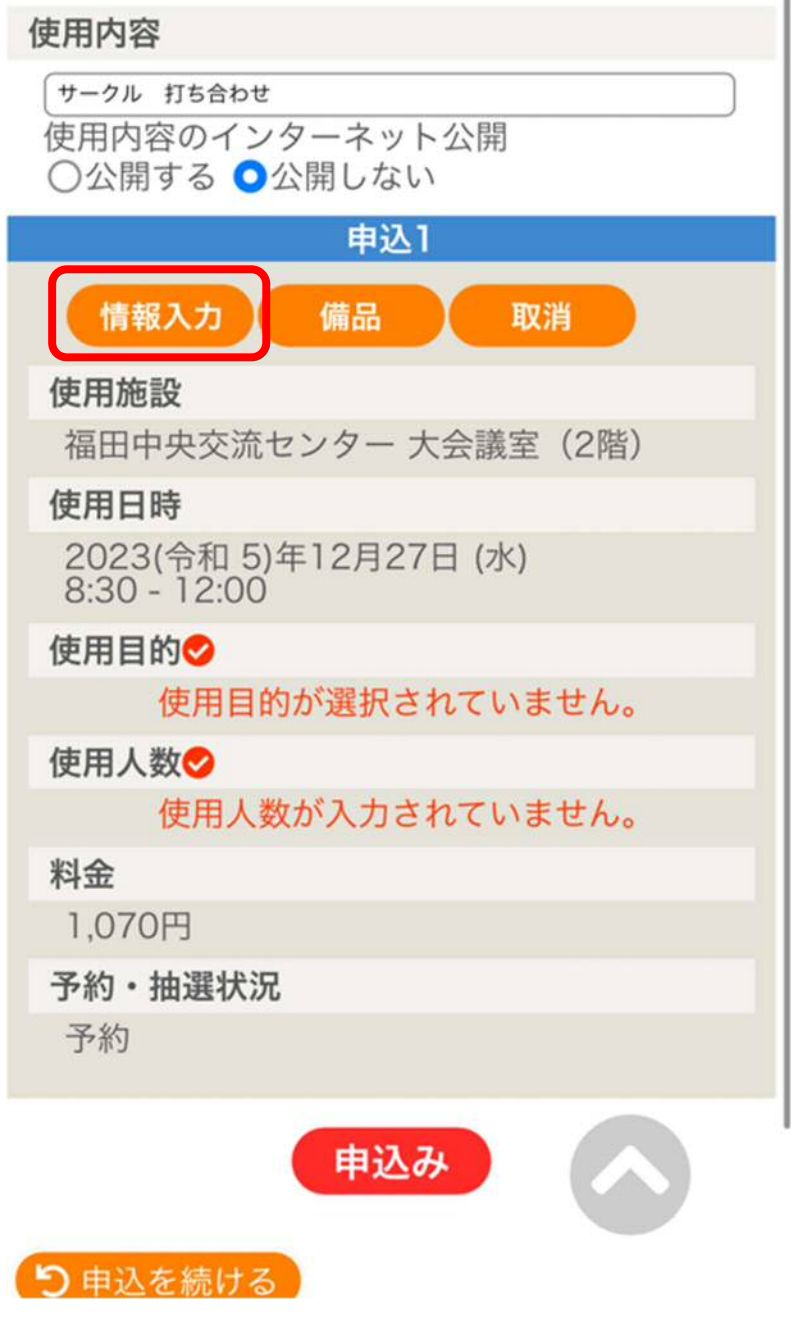

⑷ 「使用人数」を入力して、一番近い「使用目的」を押してください。 使用目的は押すと、白からオレンジに色が変わります。

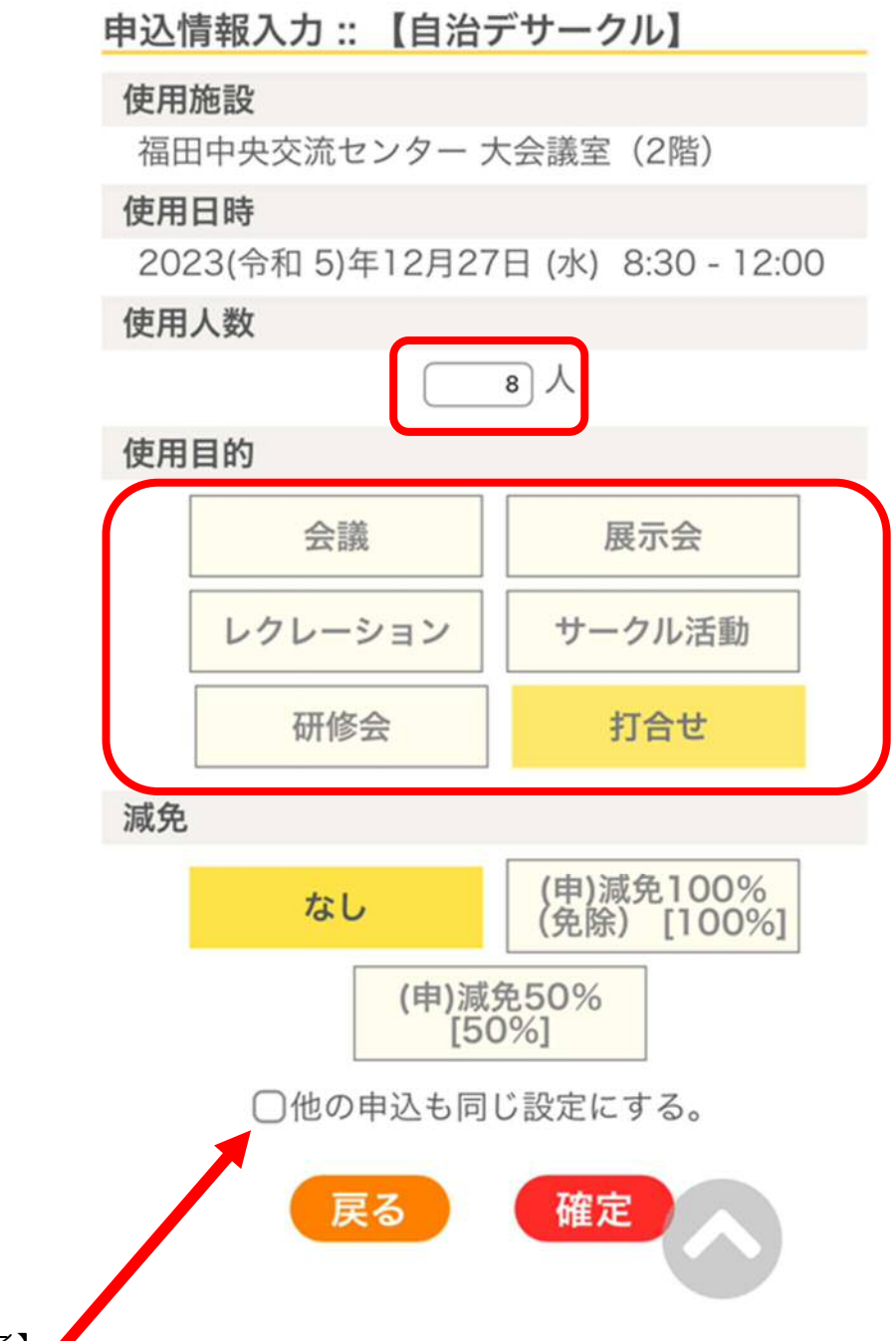

#### 【参考】

3⑴の手順で複数の枠を同時で選択した場合、「□他の申込も同じ設定にす る。」の□を押すことで、入力した人数と選んだ使用目的が、同時選択してい る枠の全てに反映されます。

⑸ 施設使用料の減免申請をする場合は「(申)減免 100%(免除) [100%]」を押してください。その後、「確定」を押してください。 減免申請をしない場合は、「なし」の色が変わっている状態のまま 「確定」を押してください。

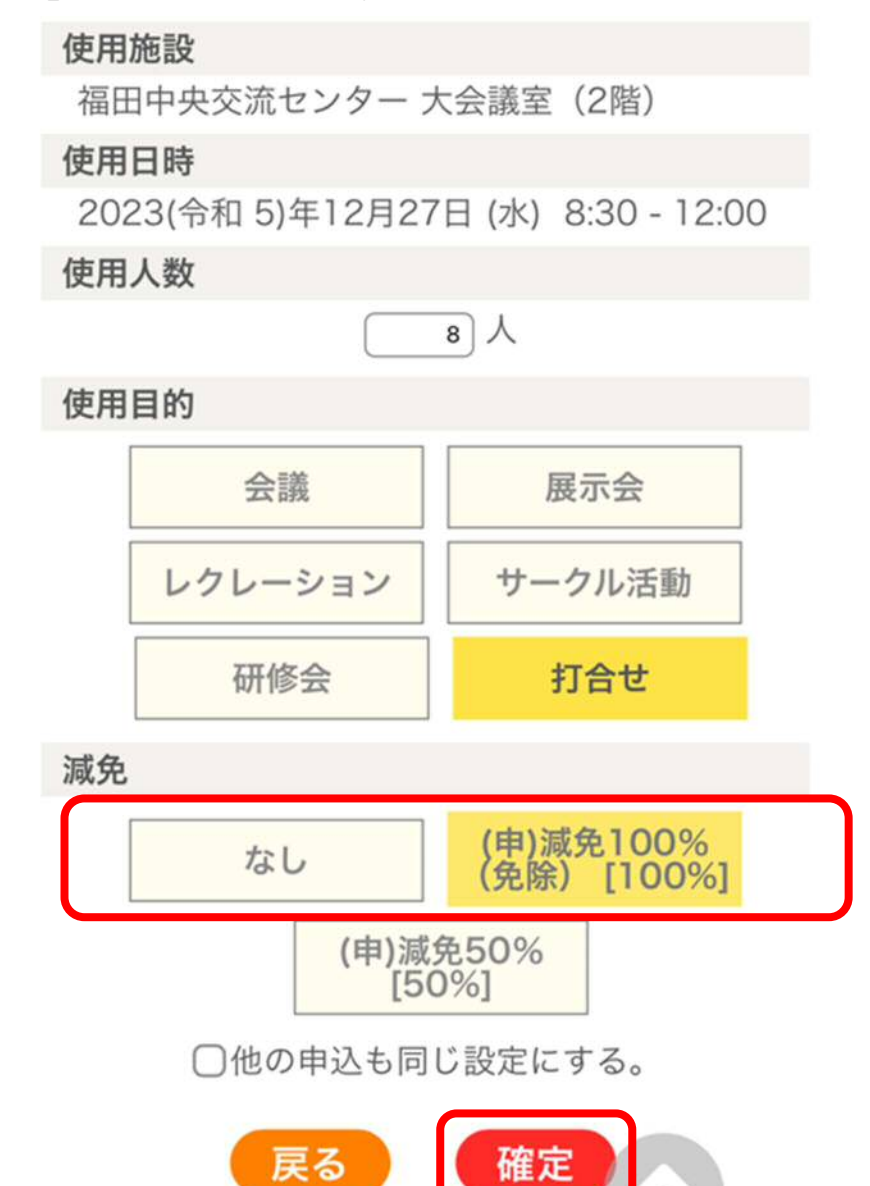

#### 【参考】

減免対象となる主な条件は、「構成員の過半数以上が磐田市民であり、交 流センターの設置目的(住民交流やまちづくり)にあった使用である場合」 です。減免の対象になるかわからない場合は、交流センター窓口までご相 談ください。なお、減免対象ではなかった場合、本申請で減免申請を却下 する場合もありますのでご了承ください。

※「(申)減免 50% [50%]」は使用しません。

⑹ 「備品」を押してください。

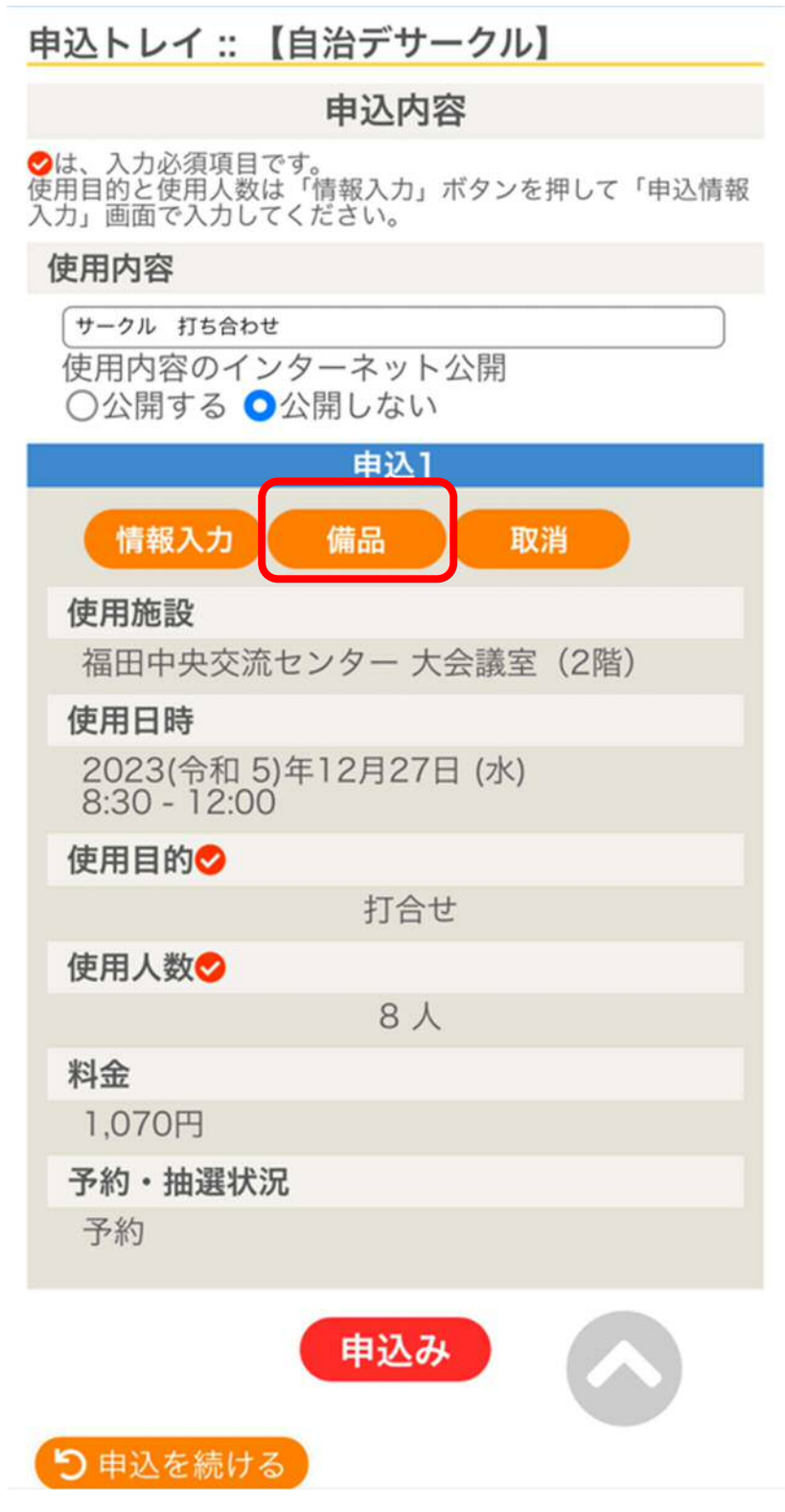

⑺ 使用する備品がある場合は、「○」の部分を押して、赤い「選択」に 変えてください。

 使用したい備品が複数ある場合は、複数「選択」に変えることがで きます。

「選択」に変わったら、「確定」を押してください。

備品を使用しない場合は、オレンジの「戻る」を押してください。

備品選択: 【自治デサークル】 使用施設 福田中央交流センター 大会議室 (2階) 使用日時 2023(令和 5)年12月27日 (水) 8:30 - 12:00 ※複数の備品を選択することができます。 プロジェクター モニターテレビ (大会<br>議室) 選択

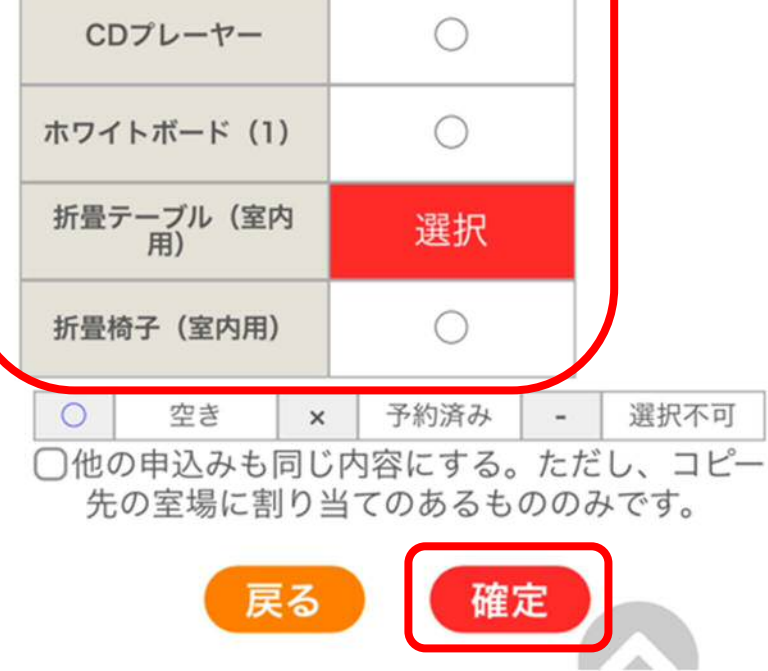

【参考】

体育館の予約をするときに、照明を使う予定である場合は、備品の中か ら照明を選ぶことができます。

⑻ 表示されている内容に誤りがないか、確認をしてください。 誤りが無ければ、「申込み」を押してください。

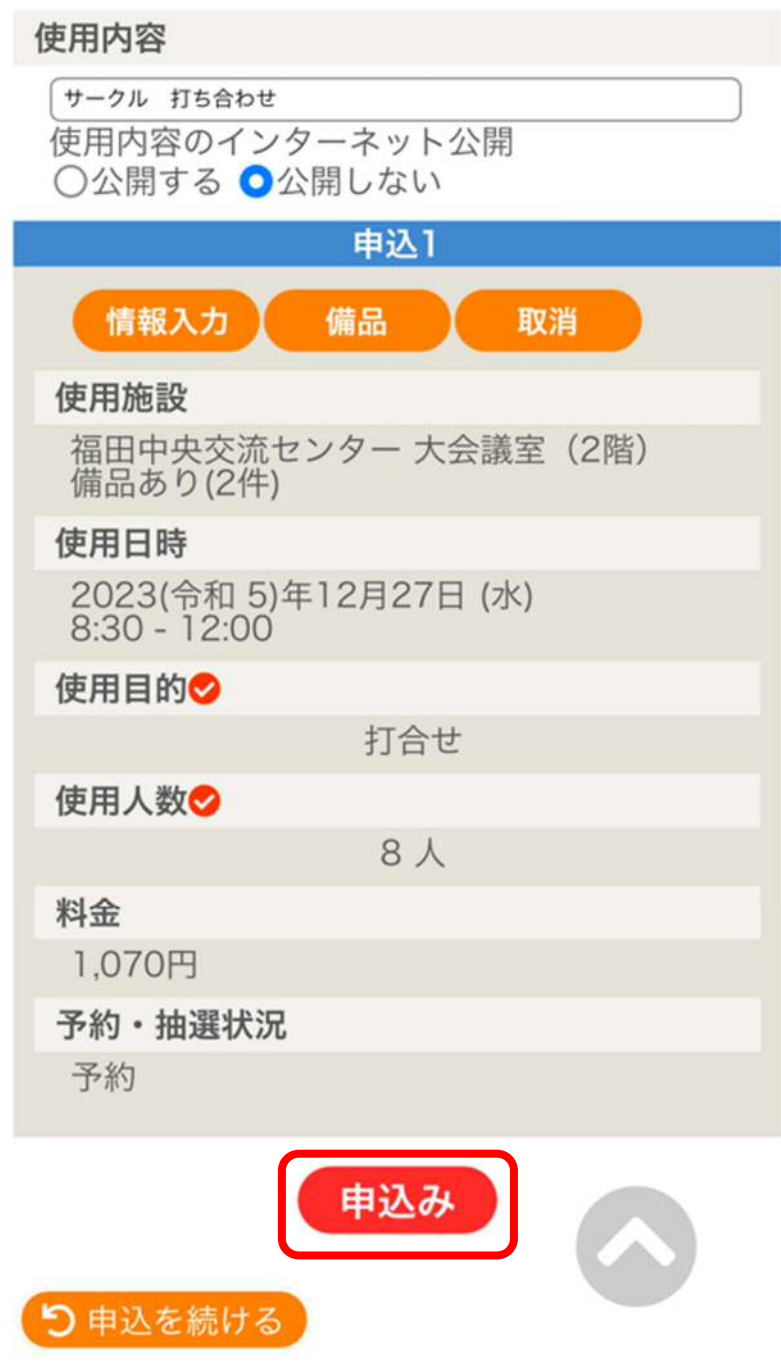

## 【参考】

表示されている内容を確認して、修正したい内容があった場合は、3⑵ ~⑹の手順の中で直したい部分を修正してください。 ⑸で減免申請をした場合は、料金は 0 円で表示されます。

⑼ 「予約申込を受け付けました。」と表示されていれば、予約入力がで きています。

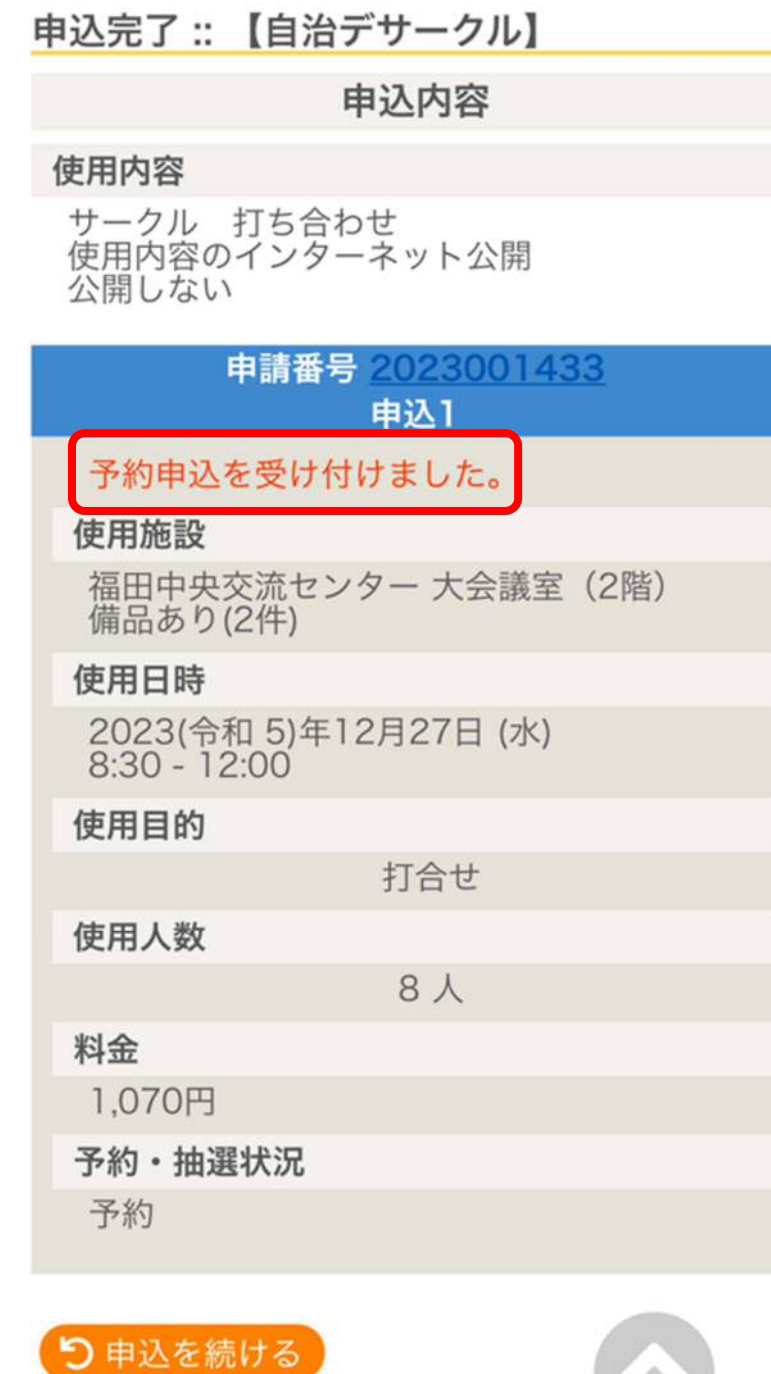

【参考】

⑼までの手順を終えた状態では「仮予約」の状態です。各施設で料金を支 払うことで「本予約」となります。料金が「0円」と表示されている場合 は、交流センターで申請内容を確認した後に「本予約」となります。

【参考】

メールアドレスを登録している場合は、⑻の手順が終わったときに、以下 ようなメールが届きます。

○メールのイメージ画像

◇ 磐田市福田中央交流センター ◇

自治デサークル 様

施設利用の申し込みを受け付けました。

\_\_\_\_\_\_\_\_\_\_\_\_\_\_\_\_\_\_\_\_\_\_

申し込み内容

------------------------

■申請番号 2023001433

■使用日時

2023(令和 5)年12月27日 (水) 8:30-12:00

■使用施設

福田中央交流センター 大会議室 (2階)

モニターテレビ (大会議室)

折畳テーブル (室内用)

■施設使用料 1,070円

■ 申込状態 予約

. . . . . . . . . . . . . . .

## 4 申込状況を確認する

⑴ マイページより「申込みの確認・取消」を押してください。

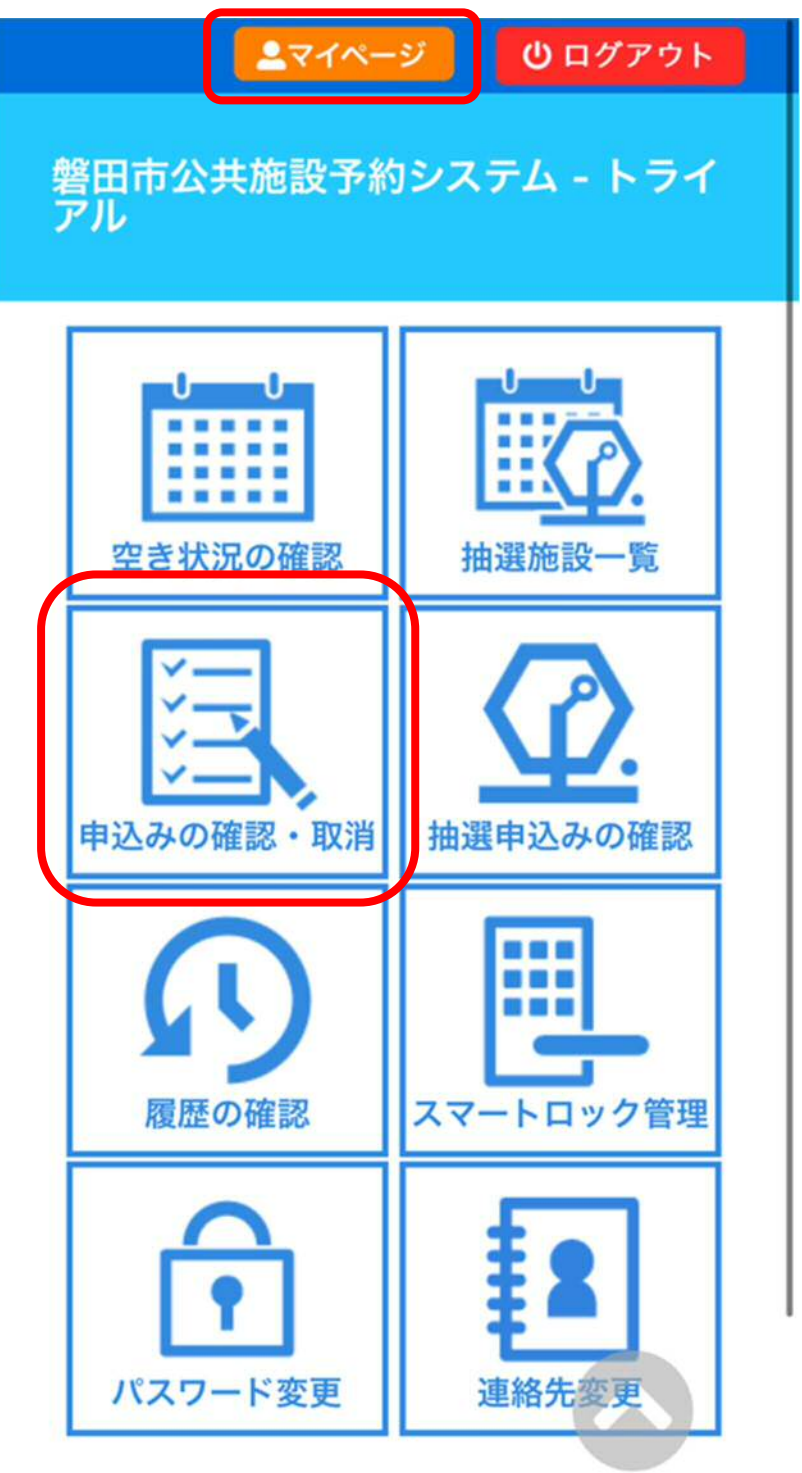

⑵ 予約申込の一覧が表示されるので、確認したい予約の「内容詳細」 を押してください。

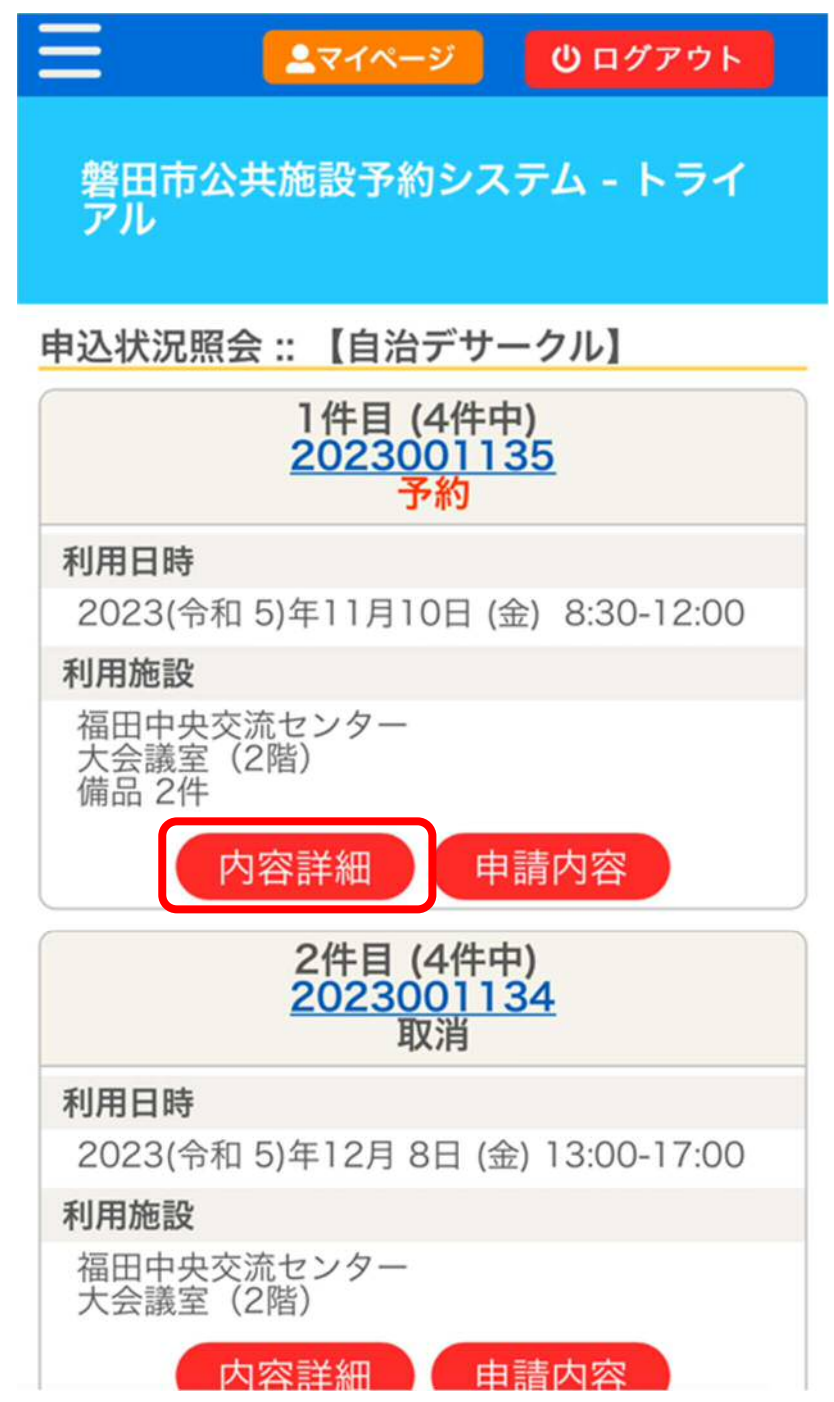

⑶ 予約内容・状況を確認することができます。

申込内容詳細: 【自治デサークル】

### 申請番号: 2023001135

利用日時

2023(令和 5)年11月10日 (金) 8:30-12:00

### 施設

福田中央交流センター<br>大会議室(2階)

### 目的

打合せ

#### 使用内容

サークル 打ち合わせ

予約·抽選状況

予約

予約状態

仮予約

#### 施設使用料

1,070 円 (未入金)

### 申込日

N戻る

2023(令和 5)年11月 9日 (木)

#### 備品

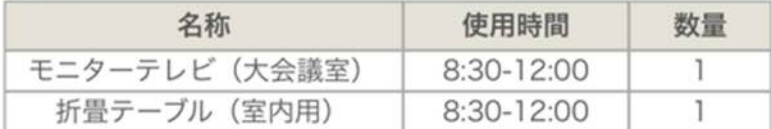

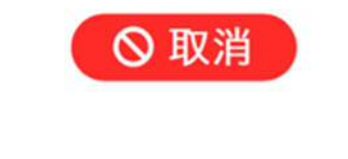

【参考】

下部に赤い「取消」が表示されていれば、それを押すことで予約を取り消 すことができます。

# 5 使用許可書を確認する

※本手順は、「本予約」となった後に行うことができます。

⑴ マイページより「申込みの確認・取消」を押してください。

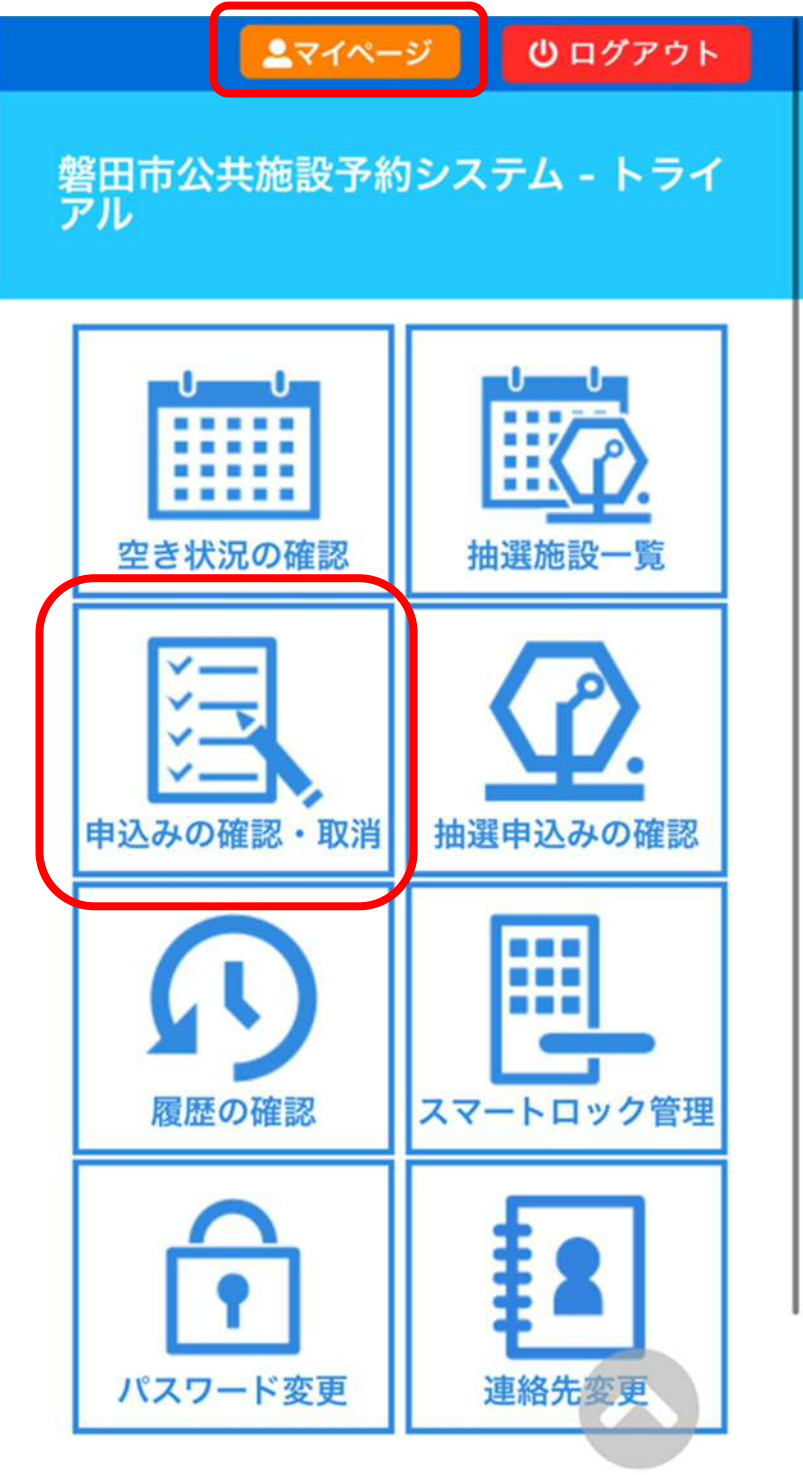

⑵ 予約申込の一覧が表示されるので、確認したい予約の「申請内容」 を押してください。

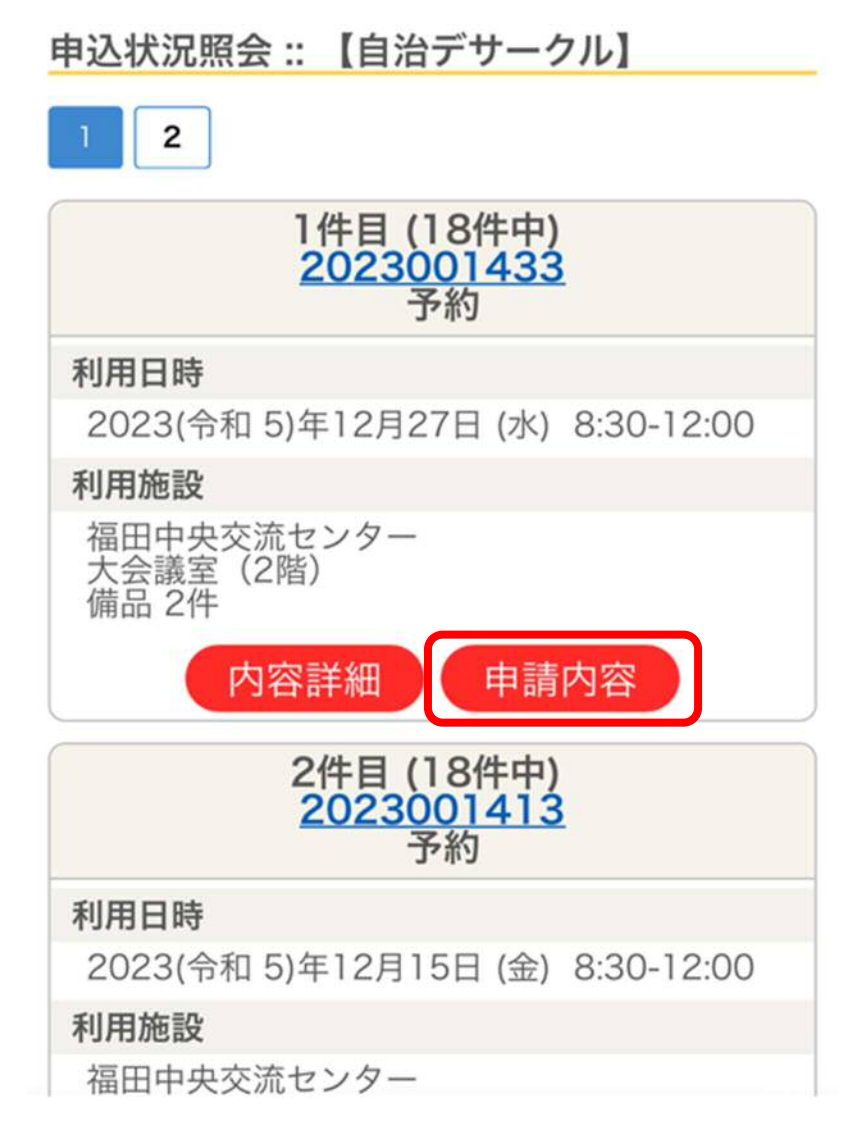

⑶ 「使用許可書」を押してください。

申請内容:: 【自治デサークル】

申請番号 2023001433 施設 福田中央交流センター

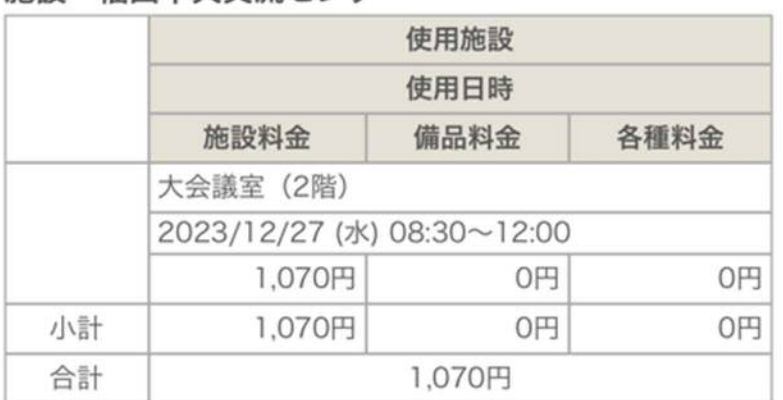

使用許可書

N戻る

【参考】

「仮予約」の状態の場合は、「使用許可書」を押すことができません。

 $\sim$ 

# ⑷ 使用許可書が表示されます。

様式第2号(第3条関係)

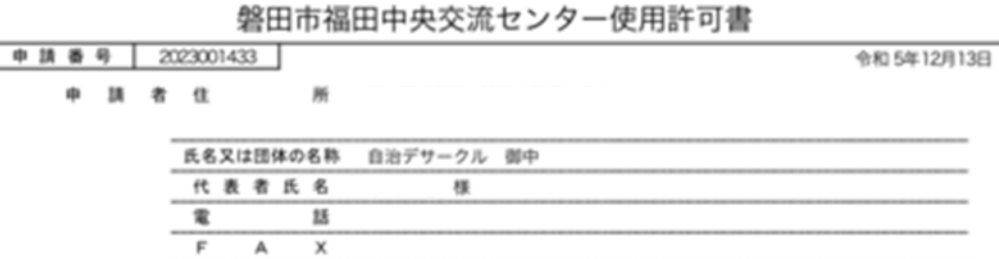

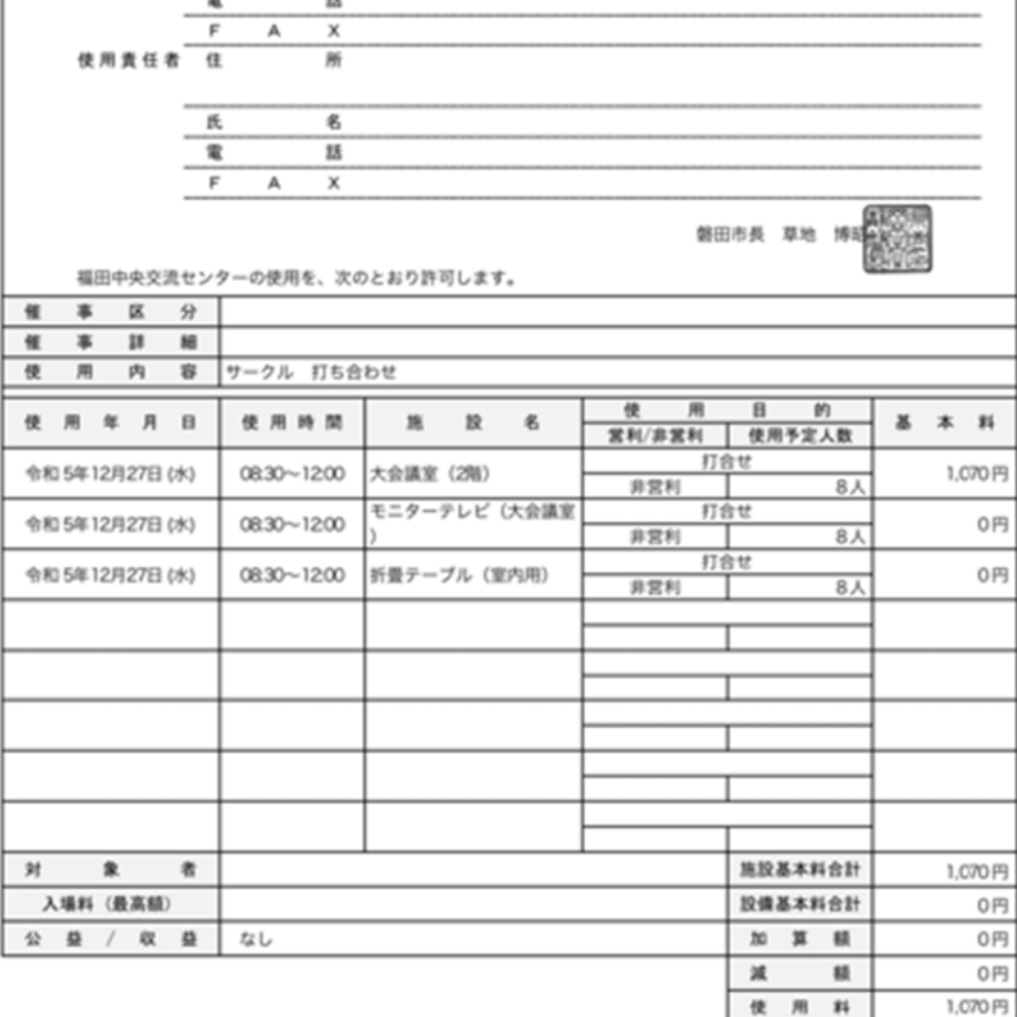